#### **Kurzeinführung: Adobe Connect**

#### **Allgemeines**

Adobe Connect ist eine sprach- und videogestützte Kommunikationsplattform, die die Durchführung von Online-Veranstaltungen ermöglicht. Da wir einen störungsfreien und pünktlichen Ablauf gewährleisten möchten, bitten wir Sie, die Funktion Ihrer Verbindung und Ihres Gerätes rechtzeitig zu überprüfen. Bitte melden Sie sich außerdem am Veranstaltungstag frühzeitig an, damit wir eventuell auftretende technische Schwierigkeiten erkennen und ausräumen können.

### **Systemtest**

Bitte prüfen Sie **vor** der Teilnahme an der Veranstaltung die Kompatibilität Ihres Systems. Dazu folgen Sie diesem Link:

[https://connect.fernuni-hagen.de/common/help/de/support/meeting\\_test.htm](https://connect.fernuni-hagen.de/common/help/de/support/meeting_test.htm) (deutsche Anleitung) [https://connect.fernuni-hagen.de/common/help/en/support/meeting\\_test.htm](https://connect.fernuni-hagen.de/common/help/en/support/meeting_test.htm) (English instructions)

- 1. Downloaden und installieren Sie zunächst das Zusatzprogramm "Adobe Connect Add-In" und aktivieren den Flashplayer in Ihrem Browser ("Flash aktivieren / installieren"). Starten Sie danach Ihren PC neu.
- 2. Im Anschluss führen Sie den Systemtest / Diagnosetest aus und erhalten so innerhalb weniger Minuten ein Ergebnis über Ihre technischen Voraussetzungen.
- 3. Bei Schwierigkeiten folgen Sie bitte den Diagnosehinweisen. Sollten sich diese nicht beheben lassen, so stehe ich Ihnen gerne noch für Rückfragen unter [Bryan-Joseph.Planhof@FernUni-Hagen.de](mailto:Bryan-Joseph.Planhof@FernUni-Hagen.de) zur Verfügung.

### **Anmeldung**

Für die einfache Teilnahme folgen Sie dem mitgeteilten Veranstaltungslink, der zum virtuellen Raum führt. Der Link wird jedoch erst etwa 15 Minuten vor Beginn der Veranstaltung freigeschaltet. Im Eingangsportal melden Sie sich bitte als Gast an und geben dazu Ihren Namen als Benutzernamen ein (Hinweis: der gewählte Name wird den anderen Teilnehmern angezeigt und dient der Identifikation; wählen Sie daher einen erkennbaren Benutzernamen: z.B. "Dr. Gustav Schmidt" statt etwa "drgs1234").

### **Weitere Hinweise für die Teilnahme:**

- − Die Erfahrung hat gezeigt, dass die Adobe Connect-Oberfläche mit den Browsern Google Chrome, Mozilla Firefox sowie Safari (MacOs) besonders stabil läuft. Weniger zu empfehlen ist der Browser Microsoft Internet Explorer.
- − Beachten Sie, dass das Flash-Modul Ihres Browsers aktiviert und aktualisiert ist.
- − Die Nutzung von Kopfhörern / eines Headsets wird empfohlen.
- − Prüfen Sie vor Beginn der Veranstaltung den Anschluss und die Funktion Ihres Mikrofons / Headsets sowie Ihrer Kamera bzw. Webcam.
- − Achten Sie bei Benutzung eines Laptops auf ausreichende Akku-Laufzeit, eine stabile Internet-Verbindung sowie eine Umgebung mit möglichst geringen Nebengeräuschen.

## **Übersicht: Adobe Connect-Hauptfenster**

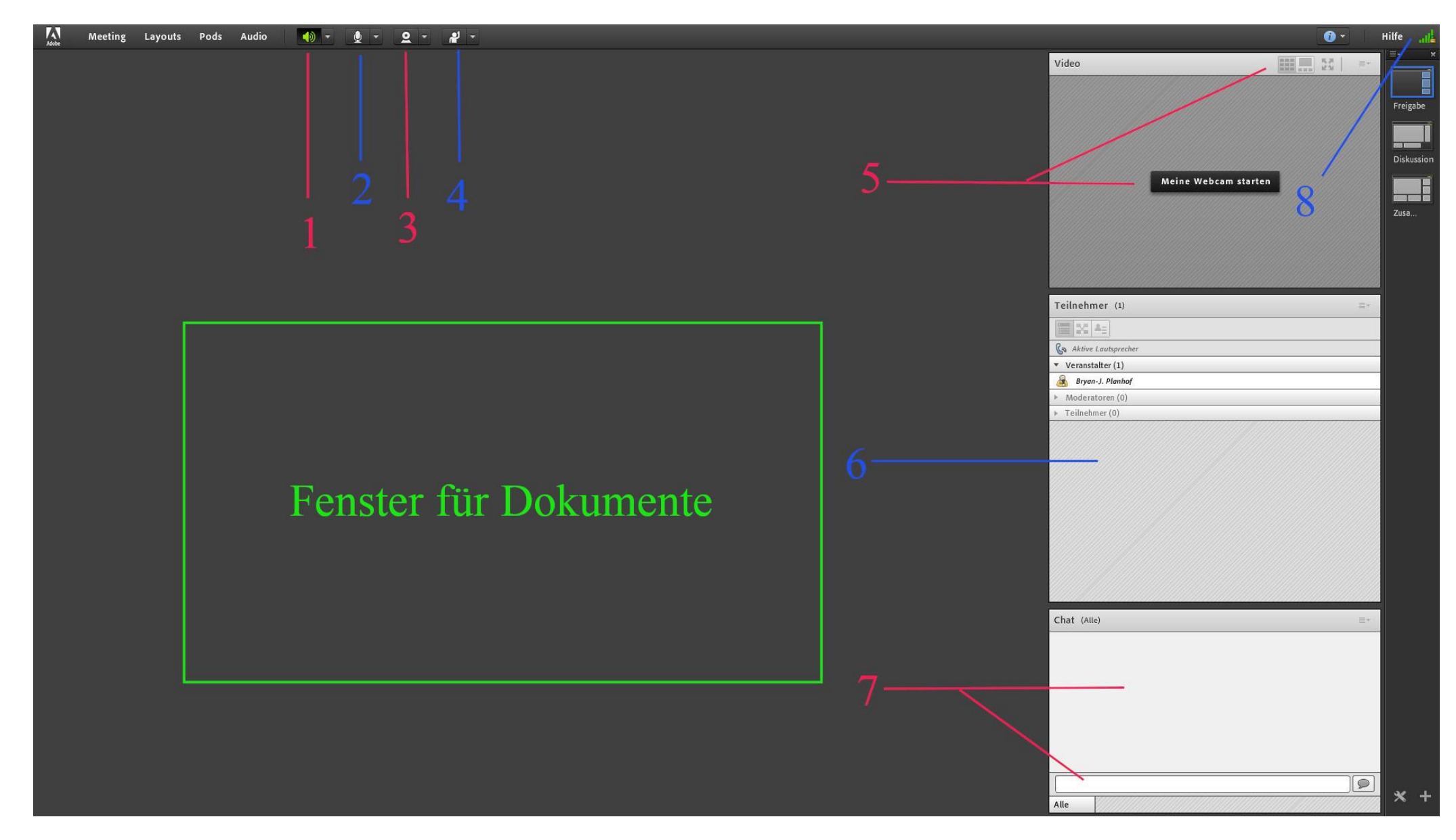

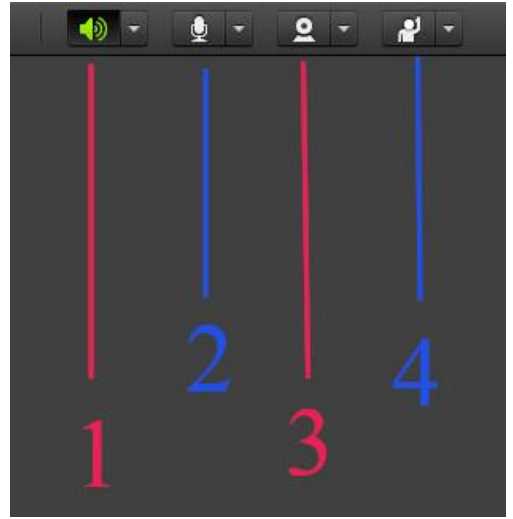

# **Hauptfunktionen im Detail**

- **1 – Lautsprecher-Button**
- − Aktivierung der Lautsprecher (grüner Knopf = Funktion aktiviert)
- − Knopf mit Dreieck: Einstellung der internen Lautstärke von Adobe Connect

### **2 – Mikrofon-Button**

- − Aktivierung des Mikrofons; nur vorhanden nach Erteilung der Mikrofonfreigabe durch den Veranstalter
- − Knopf mit Dreieck: Mikrofonauswahl; Einstellung der Mikrofonlautstärke ("Mikrofonlautstärke anpassen")
- − Deaktivieren Sie unbedingt Ihr Mikrofon, nachdem Ihre Wortmeldung beendet ist!

# **3 – Webcam- / Kamera-Button**

− Aktivierung der Kamera; nur vorhanden nach Erteilung der Bildfreigabe durch den Veranstalter

## **4 – Wortmeldung-Button**

- − Knopf für nonverbale Kommunikation mit dem Veranstalter / den Teilnehmern
- − Knopf mit Dreieck: Auswahl weiterer Symbole (Zustimmung, Ablehnung etc.)

## **5 – Videofenster**

- − Bildübertragung der Teilnehmer mit aktivierten Kameras
- − Aktivierung der eigenen Kamera ("Meine Webcam starten" klicken, dann bestätigen)
- − Darstellungseinstellungen in der oberen Leiste: Bilder in Reihe, Hauptredner, Vollbild
- − Aktivierung des Standbilds durch Betätigung des Pause-Button (unten links im Fenster)

# **6 – Teilnehmerfenster**

− Auflistung nach Veranstalter, Moderatoren und Teilnehmern

# **7 – Chat-Fenster**

- − Sichtbar für alle Nutzer
- − Einzelgespräche erscheinen mit Namen des Gesprächspartners als orangefarbene Meldung neben "Alle"
- − Nachricht in die untere weiße Zeile schreiben; mit Eingabe/Enter senden
- − Besonders hilfreich, wenn das Mikrofon eines Nutzers nicht funktioniert!

# **8 – Verbindungsanzeige / Netzwerkauslastung**

- − Bei Nutzung einer WLAN-Verbindung kann die Verbindungsgeschwindigkeit fluktuieren
- − Nach Möglichkeit daher in der Nähe des Sendegeräts (Router) aufhalten.

## $\boxed{\mathbf{P}}$ Bryan-J. Planhof, MA – LG Philosophie II, FernUniversität in Hagen 3